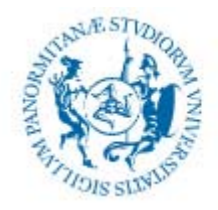

UNIVERSITÀ DEGLI STUDI DI PALERMO DIPARTIMENTO DI INGEGNERIA CHIMICA, GESTIONALE, INFORMATICA, MECCANICA

# Informatica per la Storia dell'Arte

Docente: ing. Salvatore Sorce Anno Accademico 2014/2015

**Organizzazione applicazioni multimediali. Parte 3: lo Storyboard**

Materiale didattico originale realizzato da Giuseppe Russo, Ph.D. InformAmuse s.r.l., spin‐off accademico dell'Università di Palermo

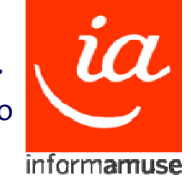

**Scuola delle Scienze Umane e del Patrimonio Culturale**

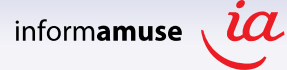

# Sull'uso dell'e‐mail…

- **SUBJECT**:*<testo significativo>*
- Testo chiaro <sup>e</sup> conciso
- Usare l'italiano \*esteso\* <sup>e</sup> grammaticalmente corretto
- $\triangleright$  Inserire i dati utili per ottenere l'informazione desiderata
- **Firmare** sempre il messaggio
	- In mancanza di **subject** <sup>e</sup> di **firma**, il messaggio rimarrà **senza risposta!!**
- Altri dettagli nella **sezione F.A.Q.** del mio sito

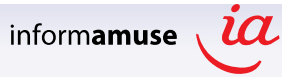

# Notizie

### Docente:

- Ing. Salvatore Sorce, Ph.D.
- ▶ salvatore.sorce@unipa.it, 09123862609

### Lezioni:

Lun, 14‐17, aula Multimediale A del Polo Didattico

### $\triangleright$  Ricevimento:

- Lunedì, <sup>11</sup>‐12, @ ex‐Dip. Ing. Nucleare, edificio 6, II piano
- *Dopo il corso: per appuntamento*
- $\triangleright$  Sito web:
- > http://www.unipa.it/sorce (LEGGERE LA SEZIONE F.A.Q.)

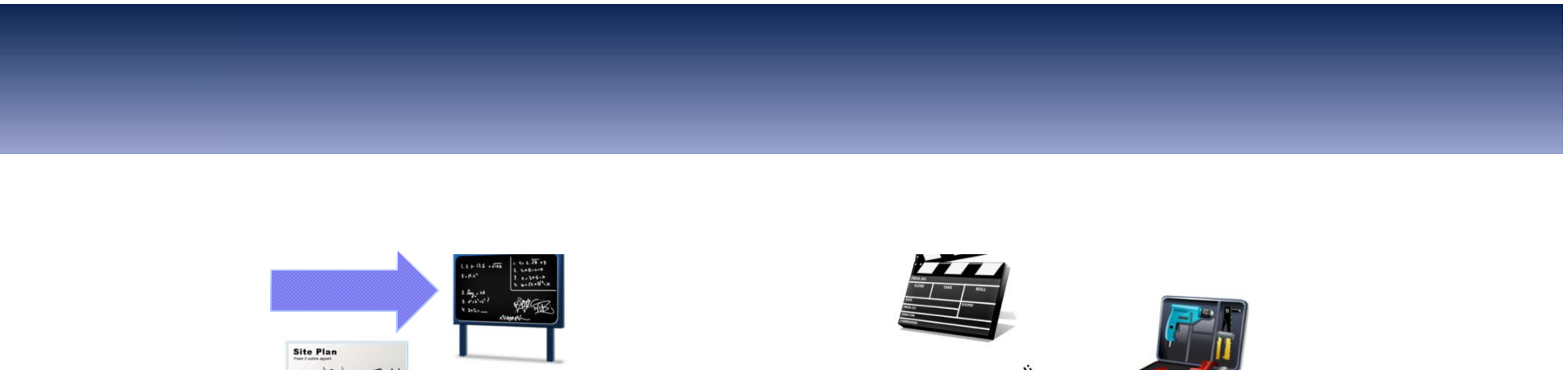

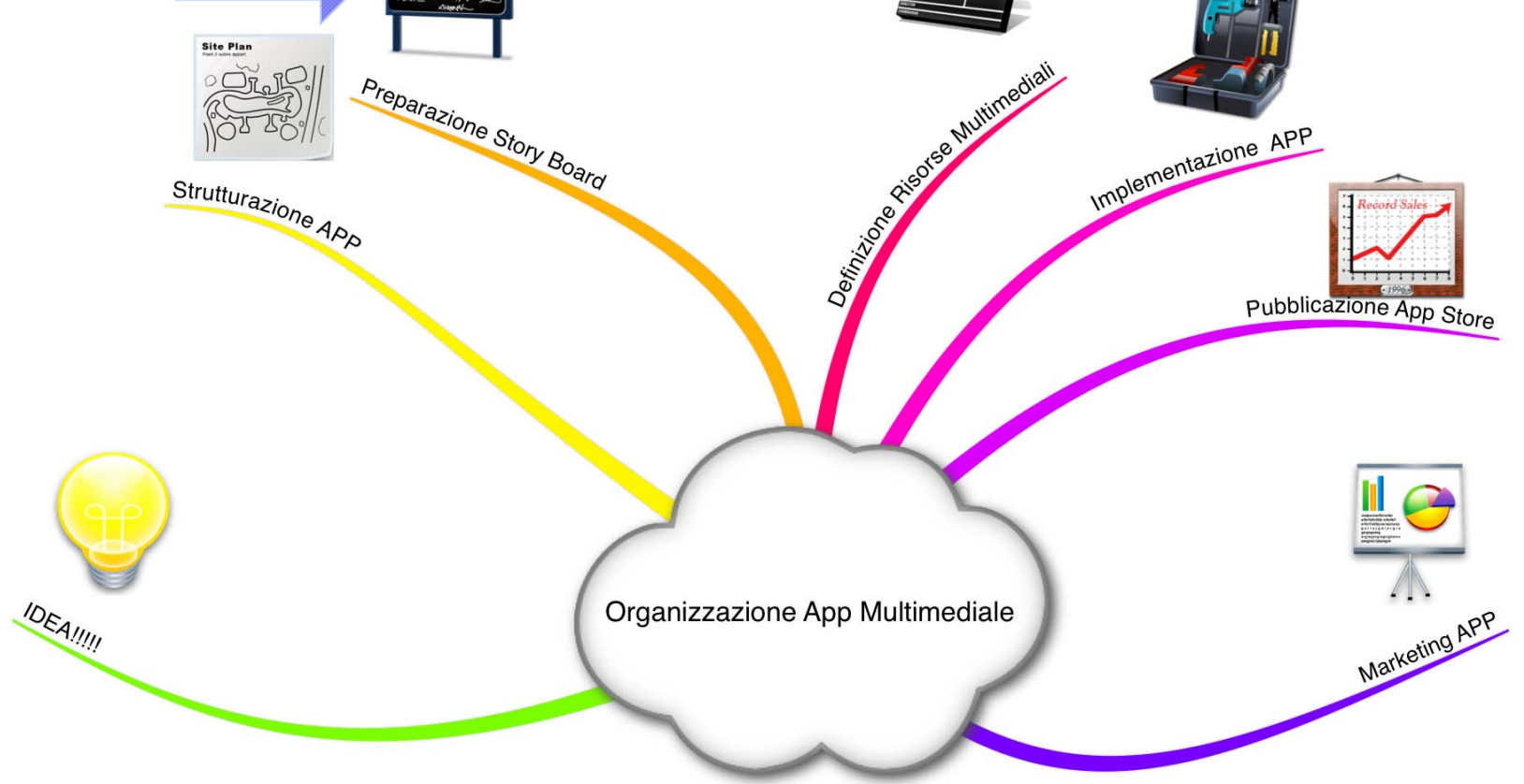

### Lo storyboard

- Lo **storyboard** nasce come il disegno delle inquadrature di un'opera filmata, dal vero come d'animazione. Potrebbe essere definito *sceneggiatura disegnata*, oppure la *visualizzazione di un'idea di regia*.
- > Il primo regista ad usare gli storyboard fu, probabilmente, Walt Disney per i suoi cartoni animati. Già nel 1927, Disney faceva disegnare dal suo animatore Webb Smith lo storyboard completo dei suoi cortometraggi

# Utilizzo dello storyboard

- Lo storyboard viene utilizzato quasi sempre, in tutto il mondo, nella preparazione degli spo<sup>t</sup> pubblicitari.
- Questo avviene principalmente per due motivi:
	- *Avendo <sup>a</sup> disposizione un tempo molto limitato per presentare <sup>e</sup> pubblicizzare un prodotto, è evidente che la sequenza delle immagini dovrà essere il più possibile calcolata <sup>e</sup> calibrata;*
	- *Il cliente dell'agenzia, cioè chi vuole pubblicizzare il proprio prodotto, molto spesso sceglie il suo spo<sup>t</sup> tra un certo numero di possibilità, che gli vengono presentate <sup>e</sup> illustrate attraverso lo storyboard, che assume un po' la funzione di un catalogo.*
- ▶ Inoltre, anche quando la proposta è una sola, il cliente, non essendo un addetto ai lavori, può fare le sue considerazioni ed esprimere i suoi dubbi, su qualcosa di molto più chiaro <sup>e</sup> di molto più simile allo spo<sup>t</sup> finito, di quanto sia, per lui, una sceneggiatura <sup>o</sup> una scaletta.

## Utilizzo dello storyboard

 Lo storyboard viene usato molto spesso, nel cinema, quando si intendono utilizzare degli effetti speciali ottici in quanto in questo caso si tratta di combinare in un'unica inquadratura immagini diverse, <sup>e</sup> poter visualizzare prima il risultato finale delle immagini sovrapposte può rivelarsi molto utile.

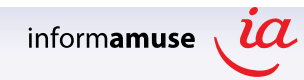

### Storyboard – Esempio: il castello di Mussomeli

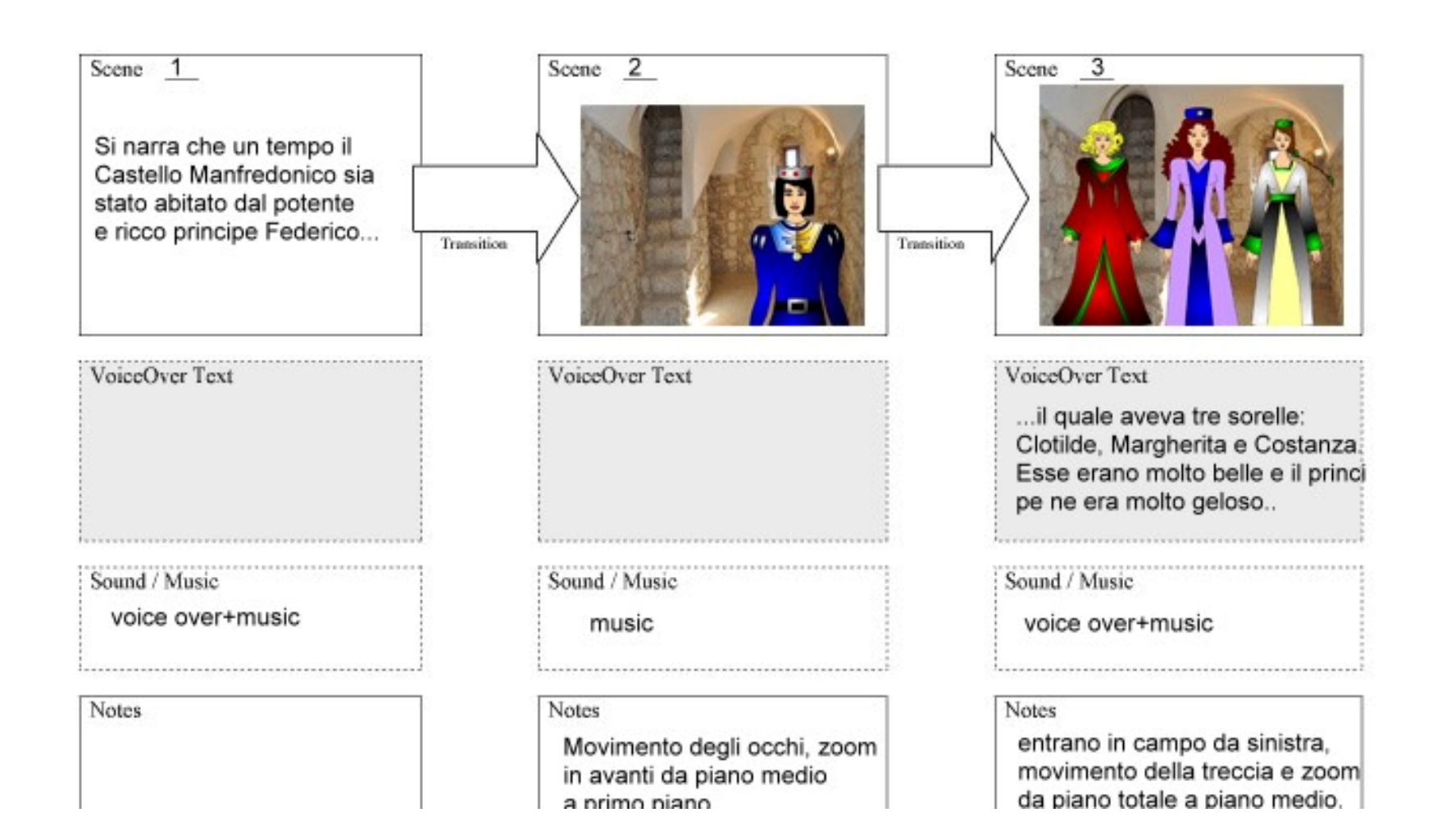

### Storyboard - Esempio: il castello di Mussomeli

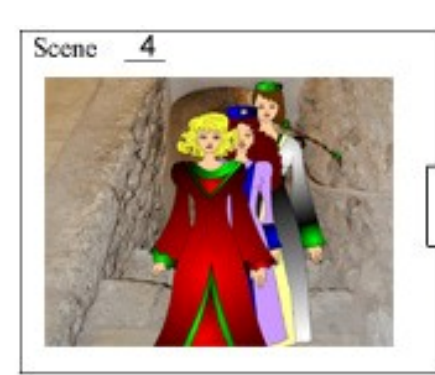

### VoiceOver Text

Un terribile giorno il principe dovette partire per la guerra e non avendo a chi lasciare in custodia le sorelle pensò di...

.................

### Sound / Music

voice over+music

### **Notes**

salgono le scale, zoom in avanti.

The formula construction of the construction of the construction of the construction of

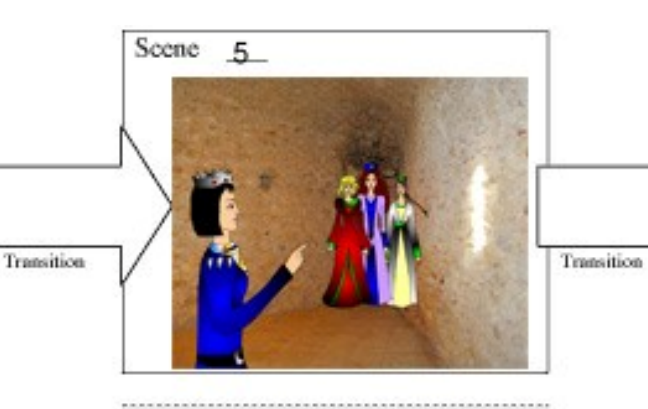

### VoiceOver Text rinchiuderle in questa cameret ta trapezoidale.

.............................

### Sound / Music

voice over+ music

#### Notes

il principe muove il braccio le tre andando indietro si raggruppano all'angolo della

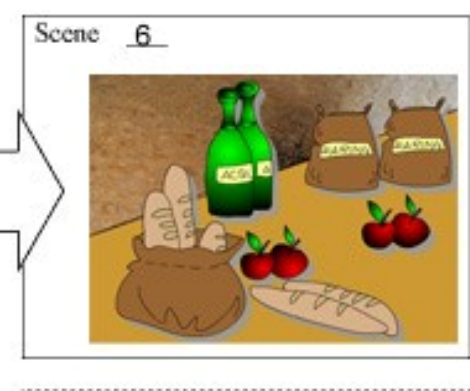

### VoiceOver Text lasciò loro pane, acqua e tutto ciò che avrebbero potuto desi derare...

Sound / Music

voice over+music

the first product in the control of the control of the control of the control of the control of the control of

Notes

### Storyboard – Esempio: il castello di Mussomeli

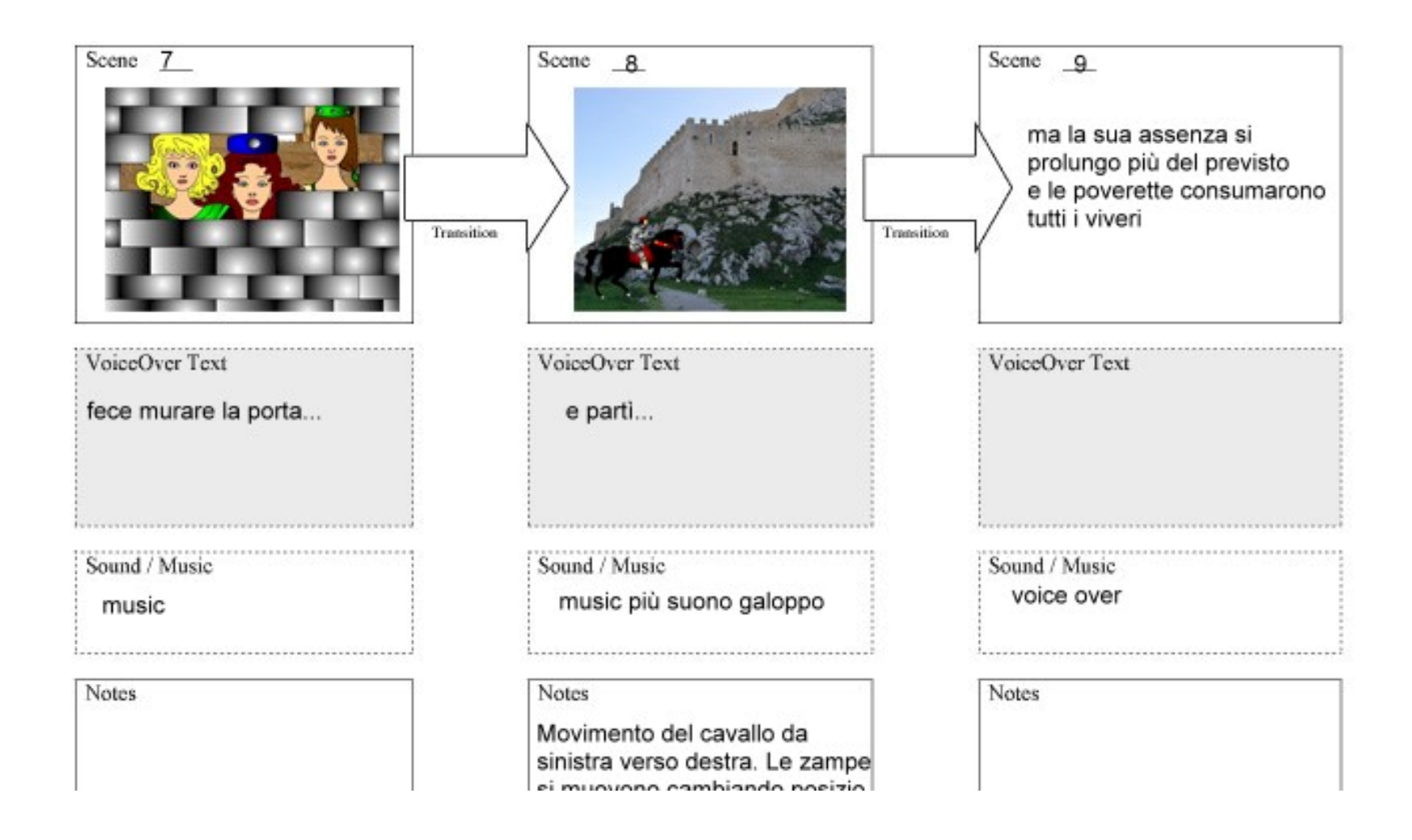

### Storyboard – Esempio: il castello di Mussomeli

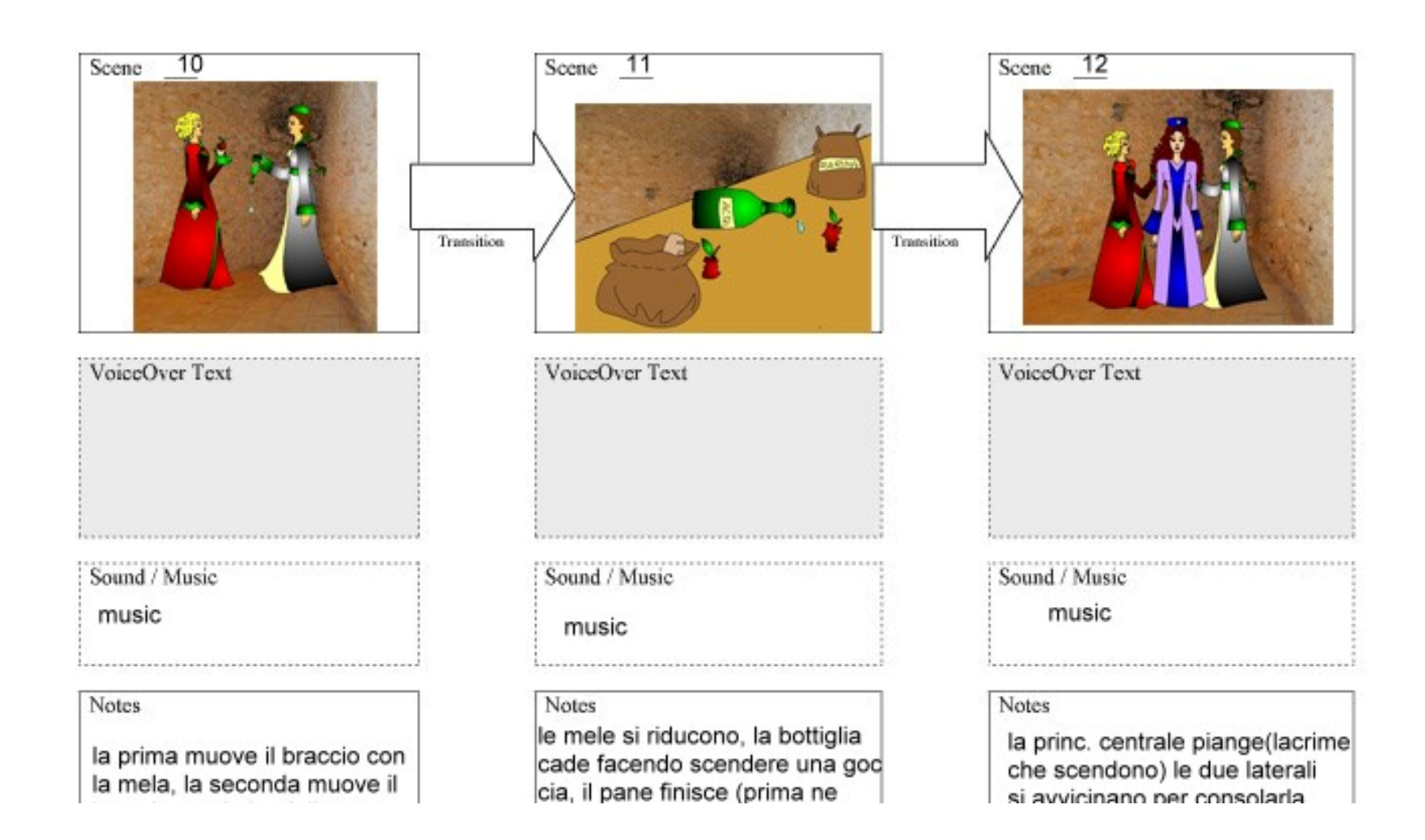

### Storyboard - Esempio: il castello di Mussomeli

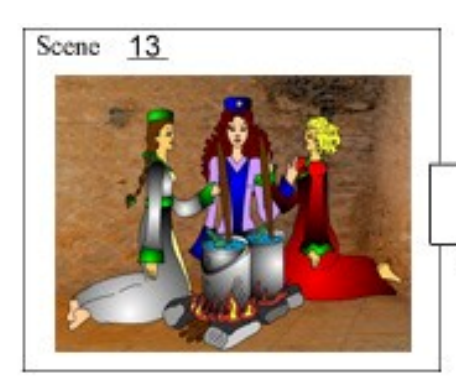

Transition

### VoiceOver Text

dopo aver resistito per alcuni giorni a digiuno, non potendo più resistere tentarono di man giare le loro scarpe dopo averle messe a cuocere...

. . . . . . . . . . . . . . . . . .

..................

### Sound / Music

voice over+music

#### **Notes**

movimento dei bastoni e delle braccia, movimento del fuoco da basso ad alto. Ja princ al-

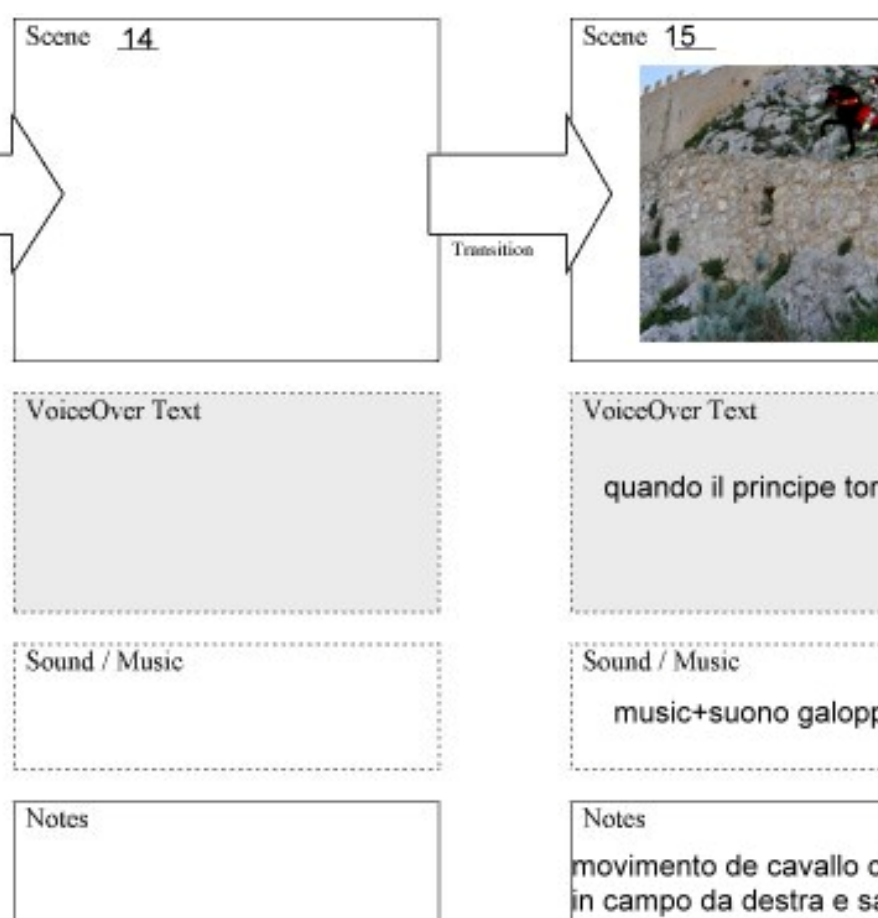

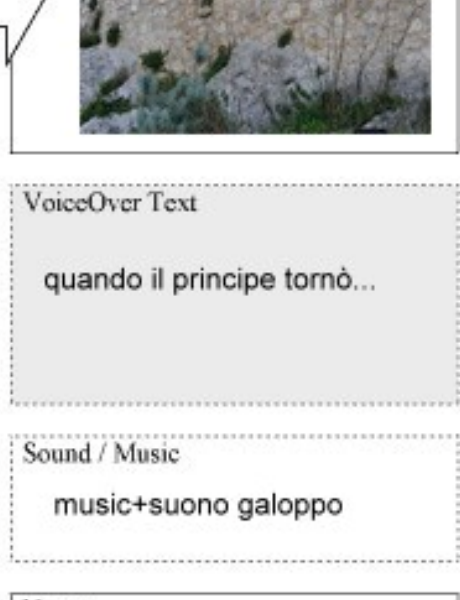

movimento de cavallo che entra in campo da destra e sale per il centiero

### Storyboard – Esempio: il castello di Mussomeli

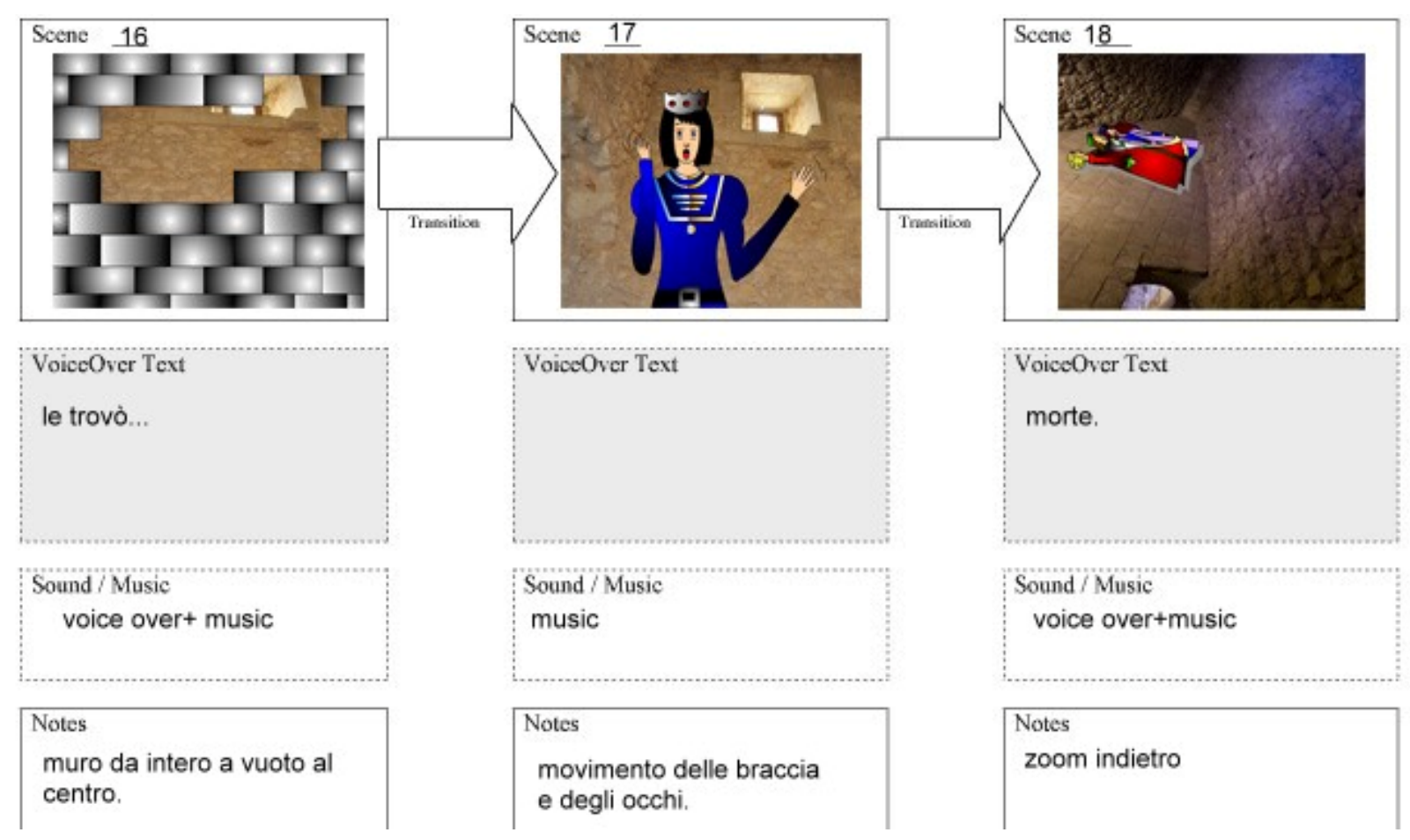

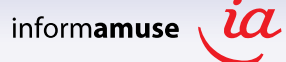

# Vantaggi di utilizzo

- <sup>L</sup>'utilizzo di storyboard rende esplicito il processo di interazione con gli utenti.
- ▶ Può essere utilizzato a differenti livelli di dettaglio
- Sono un ottimo mezzo di comunicazione per la descrizione del funzionamento del sistema sia verso coloro che si dovranno occupare dell'implementazione sia verso i clienti finali

# Quando utilizzare uno storyboard

- $\triangleright$  Gli inglesi direbbero "the sooner the better"
- Il processo di definizione dell'interazione tramite storyboard deve essere avviato il prima possibile in quanto permette di rimanere concentrati sui bisogni degli utenti.
- ≻ Si evita la tendenza di specializzare troppo i componenti senza avere in mente il processo di interazione

Progetto per una App per iPad Storyboard Home-Macroaree (elaborazioni create con Photoshop cs5)

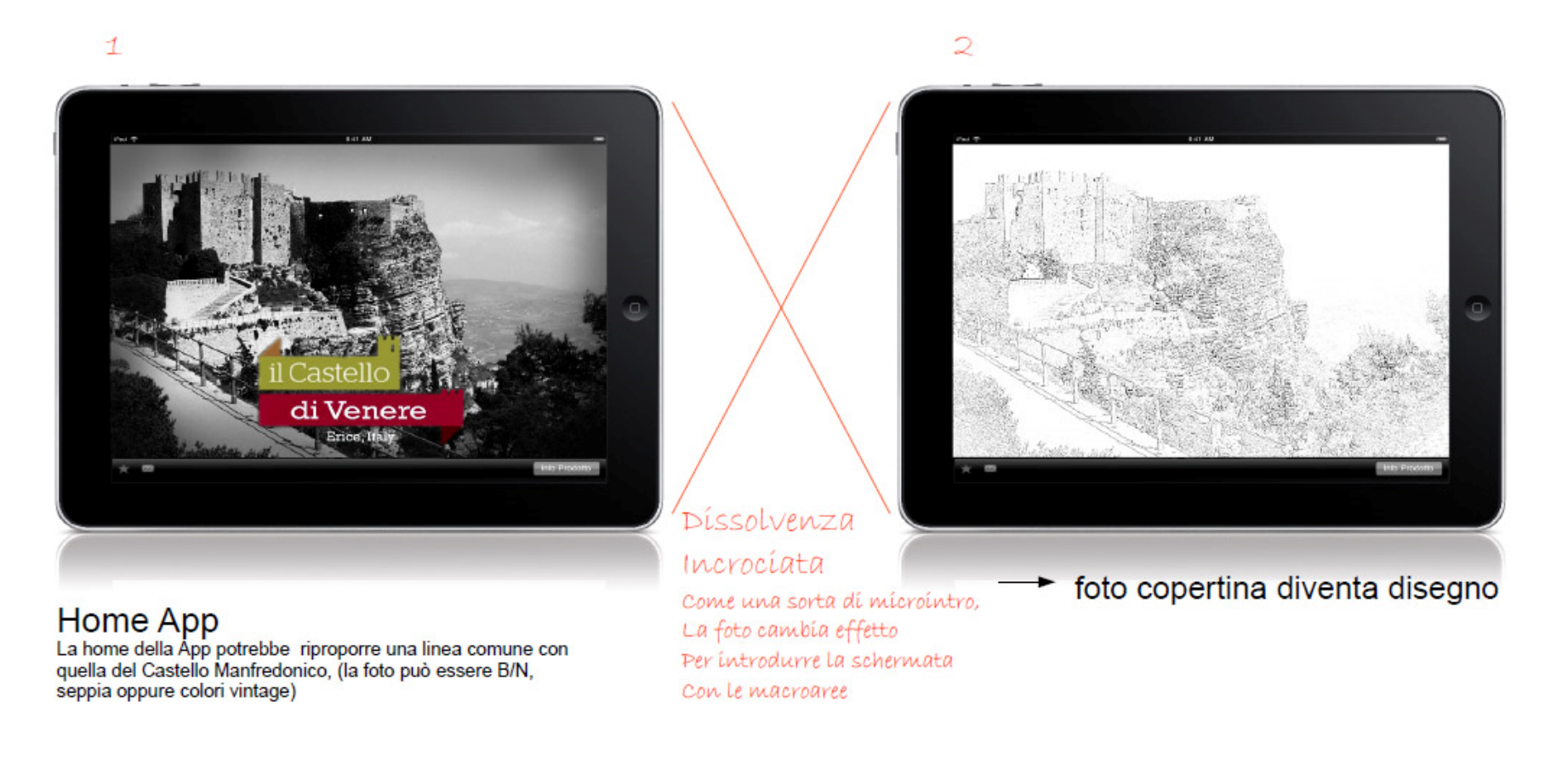

Progetto per una App per iPad Guida al Castello di Venere di Erice, App "iVenere" Storyboard Home-percorsi (simulazioni create con Photoshop cs5 con foto originali) TAV.1

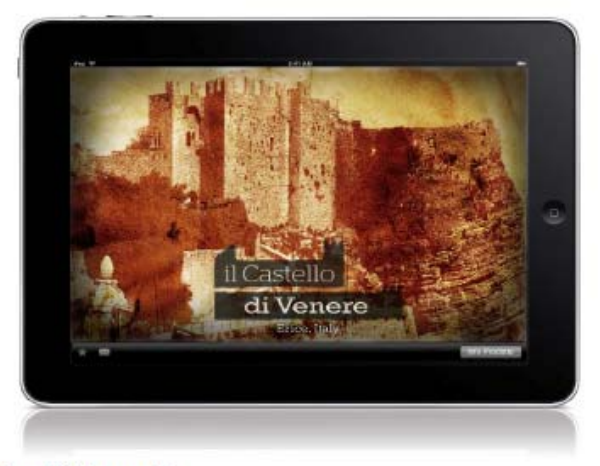

#### **Home App "iVenere"**

La home page dell'app propone un'immagine del castello virata su tinte seppia che cromaticamente richiama i disegni realizzati da don Matteo Gebbia contenuti nel manoscritto di V. Carvini del XVII sec. conservato presso la biblioteca di Erice.

Se ogni App ipotizza una linea progettuale originale nel design che richiama simbolicamente i contenuti del percorso turistico, il punto di unione ad altre App simili, parte di una ipotetica "collana di quide ai castelli siciliani" può essere nel logo che ingloba il nome del castello.

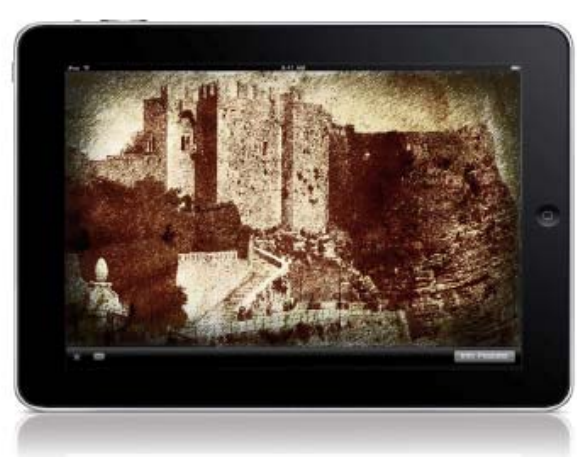

#### **Dissolvenza** incrociata

legati al luogo.

Effetto "stampa incisione calcografica" La foto della *home* dissolve in un effetto grafico ispirato alle varie stampe calcografiche realizzate dai maestri incisori che arricchivano i "libri dei viaggiatori" del XVII e XVIII sec. Questo effetto grafico introduce una sorta di breve "opening sequence cinematografica" che rielabora elementi

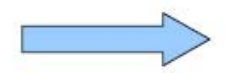

Progetto per una App per iPad Guida al Castello di Venere di Erice, App "iVenere" Storyboard Home-percorsi (simulazioni create con Photoshop cs5 con foto originali) TAV.2

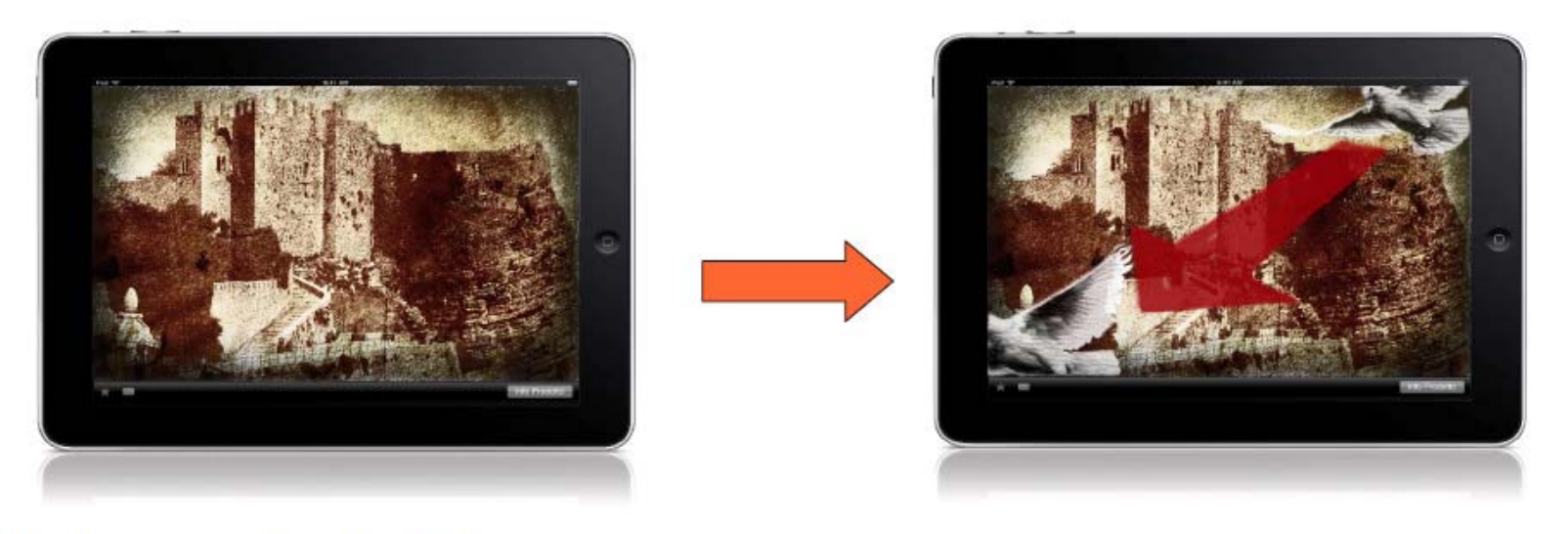

#### Breve "opening sequence cinematografica"

Sequenza della colomba: il volo di una colomba attraversa la schermata in diagonale. Realizzata con animazione di disegni su foto rielaborata. Questo intro allo start concepito come un opening sequence introduce l'elemento COLOMBA, simbolicamente legato ai riti della Dea Venere Ericina ma anche elemento presente all'interno dello stemma del comune di Erice, denominata come "città della Pace" e quindi anche sede dell'Osservatorio della Pace Euromediterraneo (la Torretta Pepoli).

Progetto per una App per iPad Guida al Castello di Venere di Erice, App "iVenere" Storvboard Home-percorsi (simulazioni create con Photoshop cs5 con foto originali) TAV.4

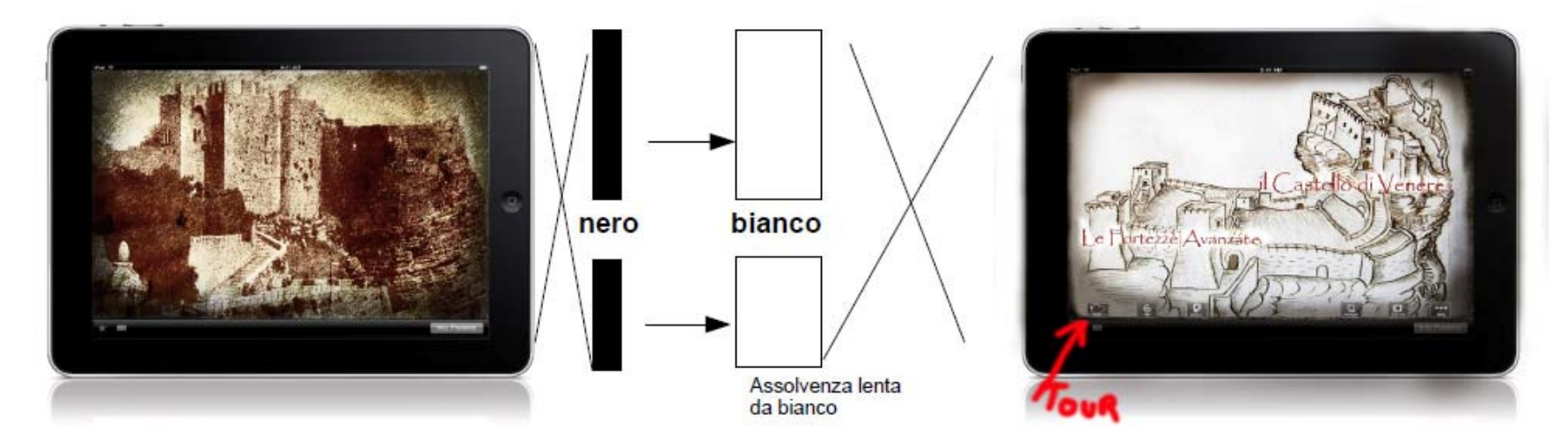

#### **Dall' intro alle Macroaree**

Con dissolvenza rapida in nero che chiude l'intro e assolvenza lenta da bianco (allude alla nebbia) si passa alla schermata delle macroaree del tasto TOUR

I link di accesso alle aree/percorsi sono visivamente distribuiti sul disegno originale di V. Carvini, tratto dal manoscritto, che riproduce l'intero complesso.

Le macroaree sono due: - IL CASTELLO DI VENERE (area più importante con il tour impostato sulla mappa del castello)

- LE FORTEZZE AVANZATE (che comprende altri due percorsi alle strutture complementari: Torri e Torretta Pepoli.

Progetto per una App per iPad Guida al Castello di Venere di Erice, App "iVenere" Storyboard Home-percorsi (simulazioni create con Photoshop cs5 con foto originali) TAV.5

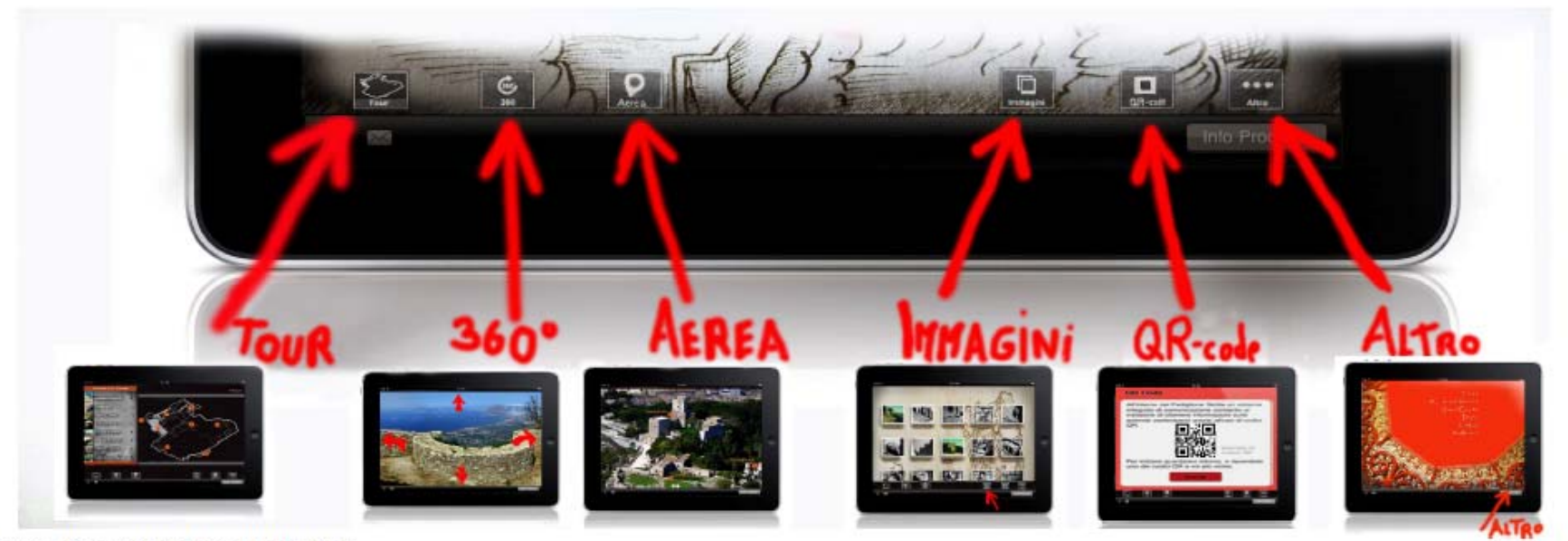

Barra di navigazione della App

I tasti di navigazione della app sono:

TOUR: Percorso organizzato con punti d'interesse dislocati sulla mappa del sito e raccontati attraverso video.

360°: Foto immersive interattive.

AEREA: Immagine aerea dell'area con indicazioni dei punti strategici (può essere corredata anche di mappa dell'intero sito).

IMMAGINI: Selezione di alcune immagini con didascalie.

QR Code: attraverso codici QR si accede ad approfondimenti o altro sul web,

ALTRO: Indicazioni utili al turista e crediti vari.

# Il diagramma di flusso dell'interazione

- > In maniera complementare allo storyboard, il diagramma di flusso descrive <sup>i</sup> possibili flussi di interazione standard che si vogliono implementare al fine di guidare l'utente nelle possibili scelte dell'interfaccia
	- $\blacksquare$ *Descrizione grafica <sup>o</sup> anche solo testuale ma ben strutturata*
- Bisogna considerare sia <sup>i</sup> normali flussi di interazione che le eventuali condizioni di errore da parte dell'utente <sup>e</sup> gestirle in maniera appropriata
- Regola generale: l'interfaccia deve essere il più possibile semplice ed autoesplicativa.

# Il diagramma di flusso dell'interazione

### > Esempio di descrizione testuale:

SPLASH SCREEN (Pagina comune), la schermata dovrà attivarsi automaticamente dopo un certo tempo di inattività su entrambi i sistemi:

- > sfondo unico: presentazione che gira in loop un filmato di circa un minuto con una sequenza di frasi spot in due lingue
- in sovrapposizione, pagina divisa in due sezioni, lato dx e lato sx
	- o il lato dx propone, in italiano (bandiera???) un pulsantone per lo START dell'interazione in Italiano
	- o il lato sx propone le stesse cose, ma in inglese (bandiera???)

Cliccando su "START" si apre la HOME PAGE.

- > la HOME PAGE conterrà:
	- o in alto menu fisso a sviluppo orizzontale
	- o a destra piantina del padiglione, verticale con indicazione della posizione dei touch screen [e degli altri servizi?] (la posizione di "questo" touch screen sarà evidenziata con un colore diverso e "tu sei qui")
	- o a sinistra breve testo introduttivo e QRs che rimandano alla home page del minisito (la stessa che si visualizza dopo l'autenticazione alla rete - per chi ha già l'app sull'iPhone, si apre la mappa con "Tu sei qui" e un popup per tomare alla pagina iniziale dell'app) N.B.: al click sulla piantina non succede nulla, si interagisce solo con i pulsanti del menu fisso (nel testo esplicativo ci sarà un invito in tal senso)
- > MENU FISSO a sviluppo orizzontale sempre accessibile e visibile da tutte le pagine, che propone i collegamenti alle sezioni:

informamuse  $\sqrt{u}$ 

- o Home (al click si apre la HOME PAGE)
- o Espositori (al click si apre la pagina HOME ESPOSITORI)
- Zone (al click si apre la HOME ZONE)
- Info (al click si apre la pagina INFO)
- IRVV (apre una pagina con contenuti dati da IRVV)
- Cambia lingua  $\circ$

#### La HOME ESPOSITORI conterrà: